# cognia

### QUICKSTART: STUDENT TESTING INTERFACE

**New Mexico Public Education Department Assessments**

## **STUDENT TESTING INTERFACE**

#### Navigation  $\bullet$ Q Text-to-Speech: Zoom Read both passages and answer the questions that Passage 1 Passage 2 follow. 1. Test Map: Clicking on a question number takes the What was the author's tone in A Story About Nothing? **A Story About Nothing** student to the Test Map and allows for review of the by: Anonymous **Hide All** questions in the session. Lorem ipsum dolor sit amet, consectetur adipiscing elit, sed 2. Bookmark: Clicking on the Star allows a student to  $\circ$  (A) Angry do eiusmod tempor incididunt ut labore et dolore magna bookmark the question to return to later. aliqua. Ut enim ad minim veniam, quis nostrud exercitation **B** Cheesy 3. Expandable Passage: Clicking on the arrow allows a ullamco laboris nisi ut aliquip ex ea commodo consequat. Duis aute irure dolor in reprehenderit in voluptate velit esse student to expand the passage to full screen, clicking cillum dolore eu fugiat nulla pariatur. Excepteur sint © C Depressed the arrow again resumes side by side window. occaecat cupidatat non proident, sunt in culpa qui officia deserunt mollit anim id est laborum. 4. Internet Connectivity: Green = Connected, Grey = Not Connected to the Internet. Curabitur pretium tincidunt lacus. Nulla gravida orci a odio. 5. Clear: Removes all student responses from the Nullam varius, turpis et commodo pharetra, est eros bibendum elit, nec luctus magna felis sollicitudin mauris. current question. Integer in mauris eu nibh euismod gravida. Duis ac tellus et 6. Pause/Exit: Pauses or exits the current test session. risus vulputate vehicula. Donec lobortis risus a elit. Etiam Students will need their password for the test to tempor. Ut ullamcorper, ligula eu tempor congue, eros est euismod turpis, id tincidunt sapien risus a quam. Maecenas resume testing when paused. fermentum consequat mi. Donec fermentum. Pellentesque 7. Navigation Buttons: The Next & Back buttons allow a malesuada nulla a mi. Duis sapien sem, aliquet nec, student to move forward or backward one question commodo eget, consequat quis, neque. Aliquam faucibus, elit ut dictum aliquet, felis nisl adipiscing sapien, sed at a time. malesuada diam lacus eget erat. Cras mollis scelerisque 8. Finish: Clicking Finish will take the student to the test nunc. Nullam arcu. Aliquam consequat. Curabitur augue review page where they can submit their test for lorem, dapibus quis, laoreet et, pretium ac, nisi. Aenean magna nisl, mollis quis, molestie eu, feugiat in, orci. In hac scoring.habitasse platea dictumst. **END O A 4 F 10 F** Clear Back

# cognia

### QUICKSTART: STUDENT TESTING INTERFACE

**New Mexico Public Education Department Assessments**

#### Tools, Accessibility Features, and Accommodations Question  $\boxed{4}$   $\sqrt{\phantom{1}}$ Text-to-Speech: 2 ❶ ਨ 8  $Q$ Zoom *TOOL ICONS* Tools that appear are dependent on the Read both passages Volume: hat content of the item (I) or accommodations Passage 1 Passage 2 follow. Speed: Slow Normal Fast or accessibility features (A) assigned to the student. What was the author's tone in A Story About Nothing? **A Story About Nothing Line Reader** (I) by: Anonymous abc Focus on one or more lines of text when **Hide All** reading test content Lorem ipsum dolor sit amet, consectetur adipiscing elit, sed (4) (A) Angry **Answer Eliminator**  do eiusmod tempor incididunt ut labore et dolore magna Cross-out multiple-choice answers on a test aliqua. Ut enim ad minim veniam, quis nostrud exercitation **B** Cheesy ullamco laboris nisi ut aliquip ex ea commodo consequat. **Reverse Contrast** (A) Duis aute irure dolor in reprehenderit in voluptate velit esse Inverts all colors on the page cillum dolore eu fugiat nulla pariatur. Excepteur sint (C) Depressed occaecat cupidatat non proident, sunt in culpa qui officia **Color Contrast** (A) deserunt mollit anim id est laborum. **I** (D) Complacent Changes the background color and text color of the test content Curabitur pretium tincidunt lacus. Nulla gravida orci a odio. **Sketch** Nullam varius, turpis et commodo pharetra, est eros **1. Zoom:** Students can magnify the entire screen in four Marks on test content with pencils or bibendum elit, nec luctus magna felis sollicitudin mauris. Integer in mauris eu nibh euismod gravida. Duis ac tellus e increments: 100%, 150%, 200%, and 300%. (only highlighter risus vulputate vehicula. Donec lobortis risus a elit. Etiam **Highlighter**  available in the kiosk) tempor. Ut ullamcorper, ligula eu tempor congue, eros est Places transparent colored highlighting over 2. Text-to-Speech: Students who have a Text-to-Speech euismod turpis, id tincidunt sapien risus a quam. Maecena text (TTS) accessibility feature or accommodation will have fermentum consequat mi. Donec fermentum. Pellentesque **Calculator** (I) malesuada nulla a mi. Duis sapien sem, aliquet nec, TTS controls. Basic or Scientific commodo eget, consequat quis, neque. Aliquam faucibus, 3. Text-to-Speech Settings: Settings to adjust the elit ut dictum aliquet, felis nisl adipiscing sapien, sed **Ruler** (I) volume and rate of Text-to-Speech. malesuada diam lacus eget erat. Cras mollis scelerisque Measures straight lines in centimeters or nunc. Nullam arcu. Aliquam consequat. Curabitur augue 4. Answer Masking: Accessibility feature assigned to inches lorem, dapibus quis, laoreet et, pretium ac, nisi. Aenean students that hides an answer by clicking on the eye **Protractor** (I) magna nisl, mollis quis, molestie eu, feugiat in, orci. In hac icon next to the answer choice. Measures angles habitasse platea dictumst. 5. Tool Bar: The Student Tools, Accessibility features, **Notepad**  and Accommodations available. Some Tools that Collects student notes with a timestamp, appear are dependent upon content. notes persist uniquely per item **Custom Masking** (A) Masks test content  $\sqrt{2}$ **Back** Clear Pause/Exit **Next**

# cognia

#### QUICKSTART: STUDENT TESTING INTERFACE

**New Mexico Public Education Department Assessments**

## Turning in a Test

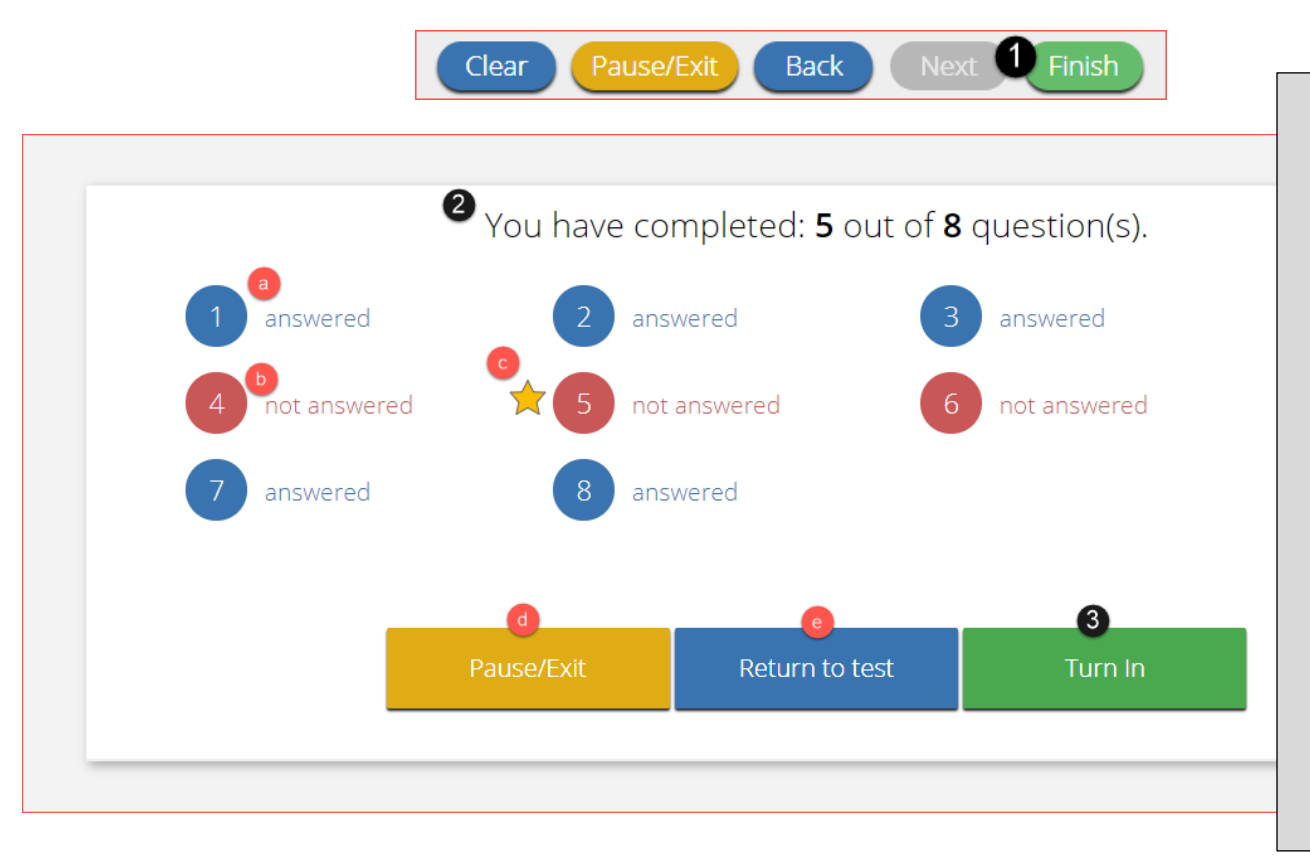

- 1. On the last question of every test session, the Finish button will be activated to allow the student to click Finish.
- 2. The Test Review Page displays a full list of questions with their answer status.
	- a. Answered questions will be displayed in blue
	- b. Unanswered questions will be displayed in red.
	- c. Bookmarked questions will display with a star.
	- d. Pause/Exit allows a student to pause or exit the test.
	- e. Return to Test allows a student to go back into the test
- 3. Click Turn In button to submit the test.
- 4. The student is prompted one final time to confirm that they wish to turn in the test. Clicking Turn In, submits the test for scoring.

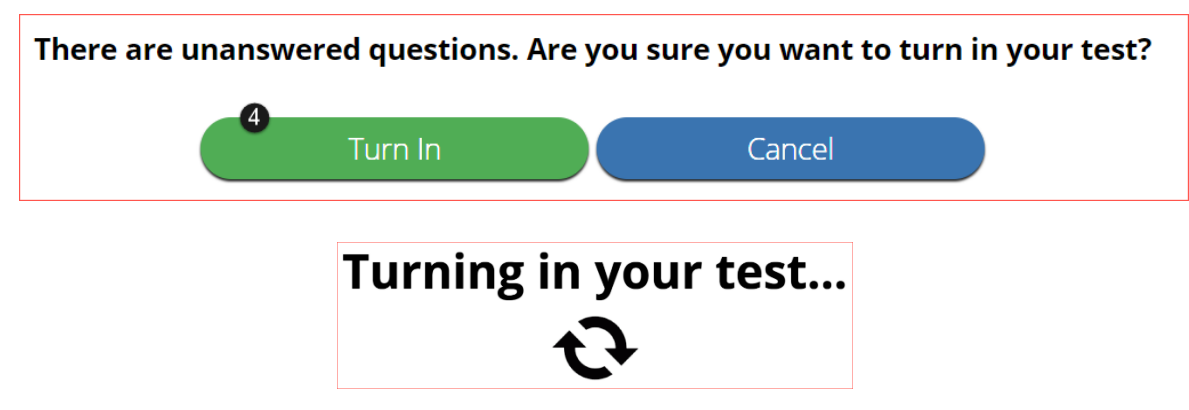